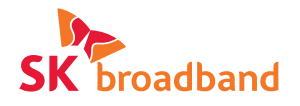

## Smart 3 mini 이용가이드

Smart 3 mini

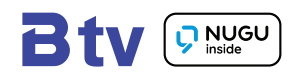

## 목차

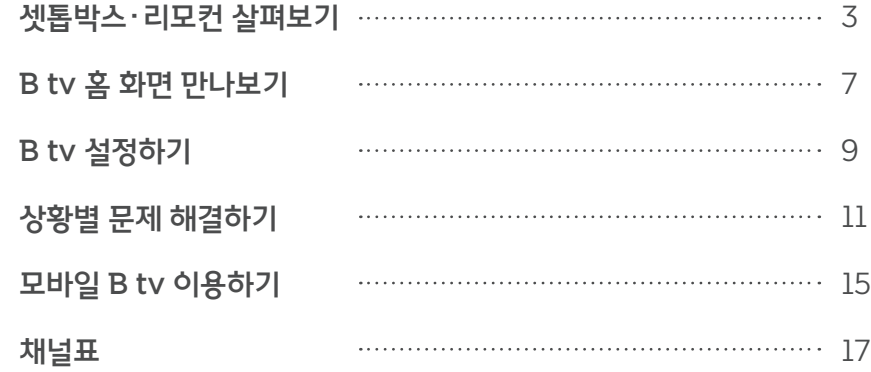

#### 안내사항

#### 서비스매니저의 소중한 권리와 안전을 지켜주세요.

- 지금 고객님과 함께하는 서비스매니저는 누군가의 귀중한 가족입니다.
- 고객님의 작은 배려와 존중이 서비스매니저에게는 큰 힘이 됩니다.
- 집 안에 반려동물이 있다면, 안전사고 예방을 위해 작업 장소와 분리된 공간에 머물도록 해 주세요.

#### 셋톱박스 전력 사용량, 이렇게 확인하세요.

- 셋톱박스별 전력 사용량은 한국 에너지 관리공단 효율 관리 제도 홈페이지 (eep.energy.or.kr)에서 확인할 수 있습니다.
- 셋톱박스는 최저 소비 효율 기준에 맞는 제품입니다.
- 셋톱박스 전원을 꺼도 전력 사용량이 발생할 수 있습니다.

#### 수신기 이용 안내

본 수신기는 SK브로드밴드 소유의 임대 장비입니다. 장비의 훼손이나 변경 조작(철거,이전) 시도 등은 엄격히 금지되며, 가입자는 가입 계약을 해지하는 경우 정해진 기간 이내에 단말기(셋톱박스)를 반납하여야 합니다.

## Smart 3 mini 셋톱박스

### 윗면

**<sup>1</sup>** 상태 알림 LED

셋톱박스의 동작 상태를 불빛으로 표시합니다.

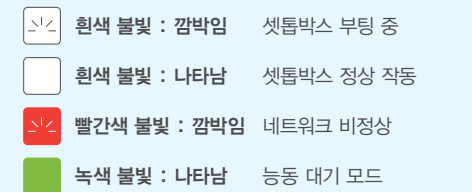

#### 측면

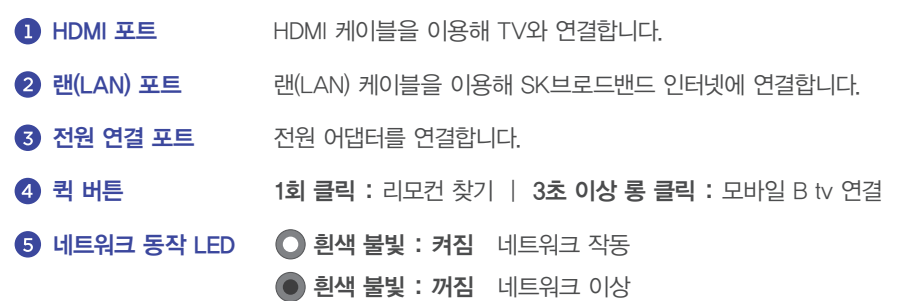

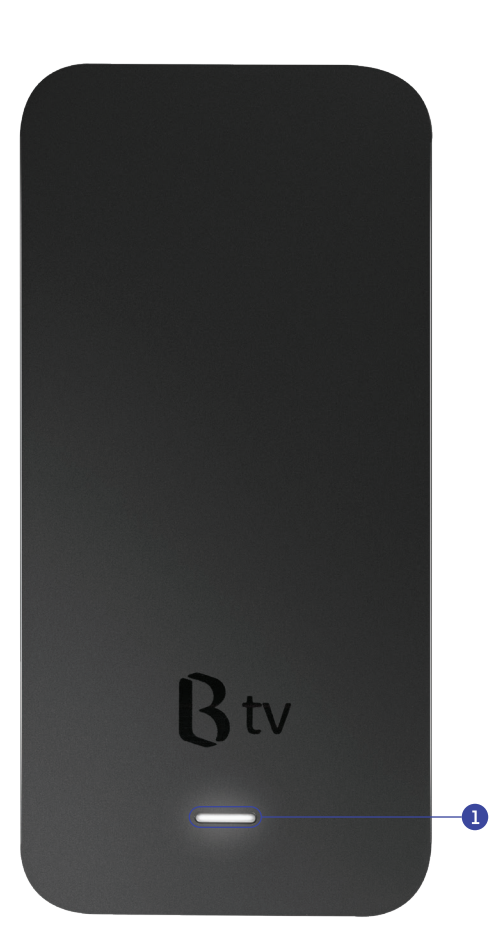

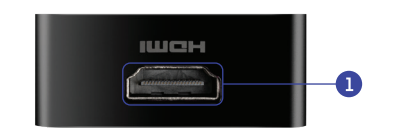

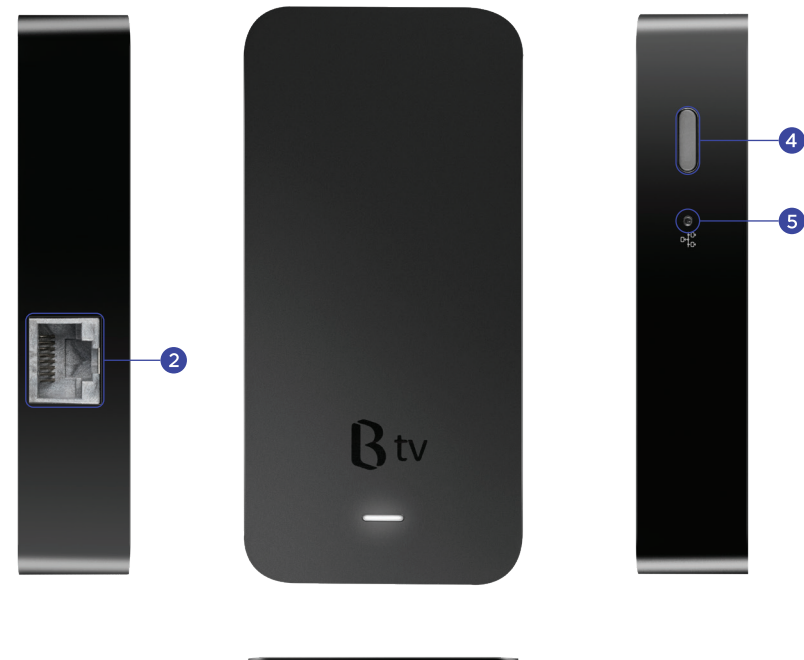

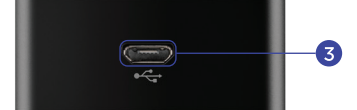

## 리모컨 살펴보기

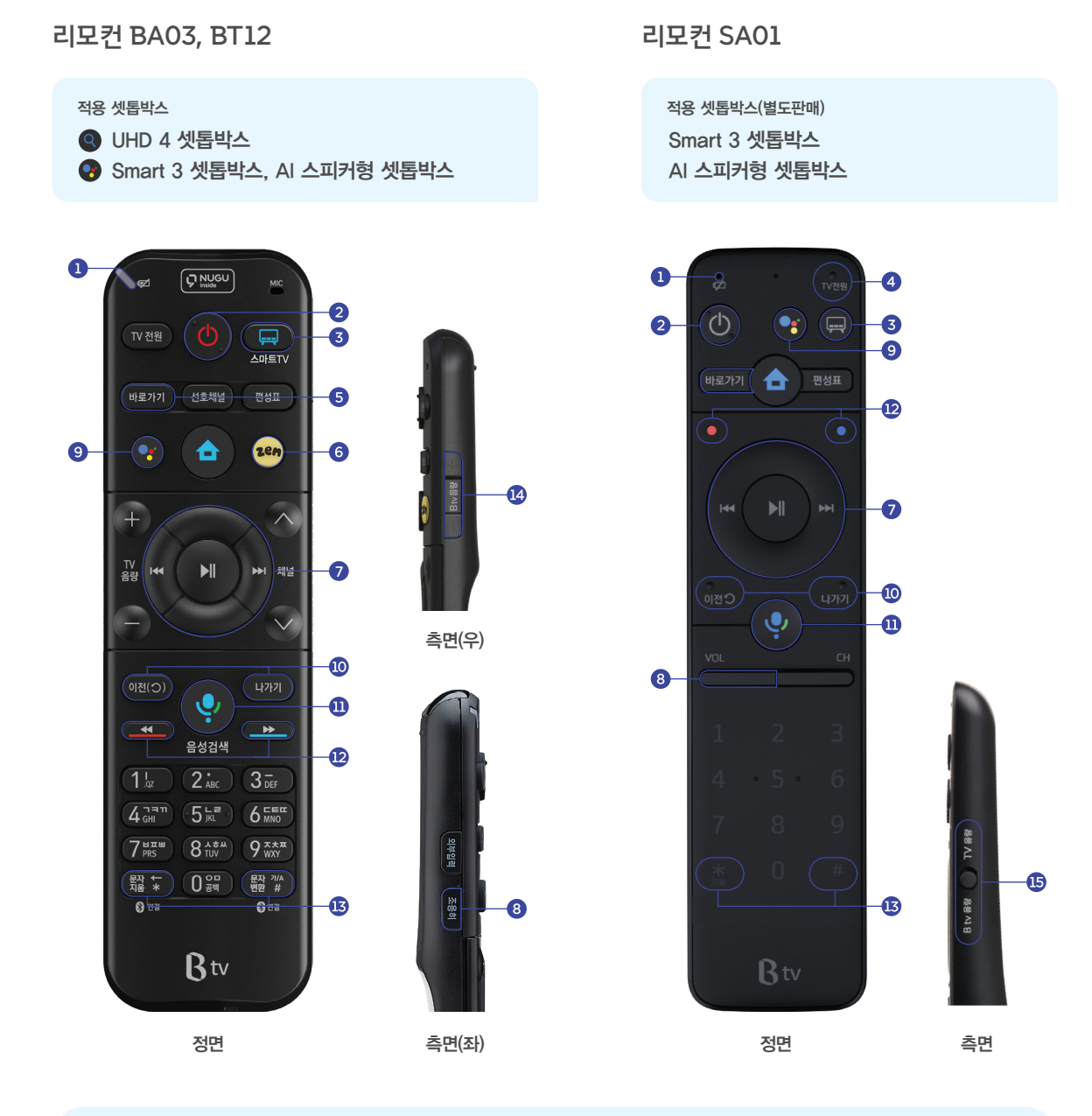

#### 'AI 셋톱박스' 없이 리모컨만으로 음성인식이 되는 B tv NUGU

리모컨의 버튼을 누른 후 원하는 것을 말해 보세요.

- $\bigodot$  스마트폰에서 NUGU 앱 설치 및 로그인
- **2** 스마트폰에서 '설정 ▶ 디바이스 설정 ▶ 디바이스 추가' 선택 후, B tv x NUGU 연결 시작 ▶ TV 화면의 인증번호를 스마트폰에 입력 ▶ 리모컨의 '마이크' 모양 의 버튼 눌러 서비스 이용 ※ UHD, Smart, AI 셋톱박스 보유 고객에 한해 이용 가능

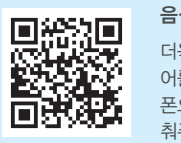

음성명령어 예시 더욱 다양한 음성명령 어를 확인하려면, 휴대 폰으로 QR 코드를 비 춰주세요.

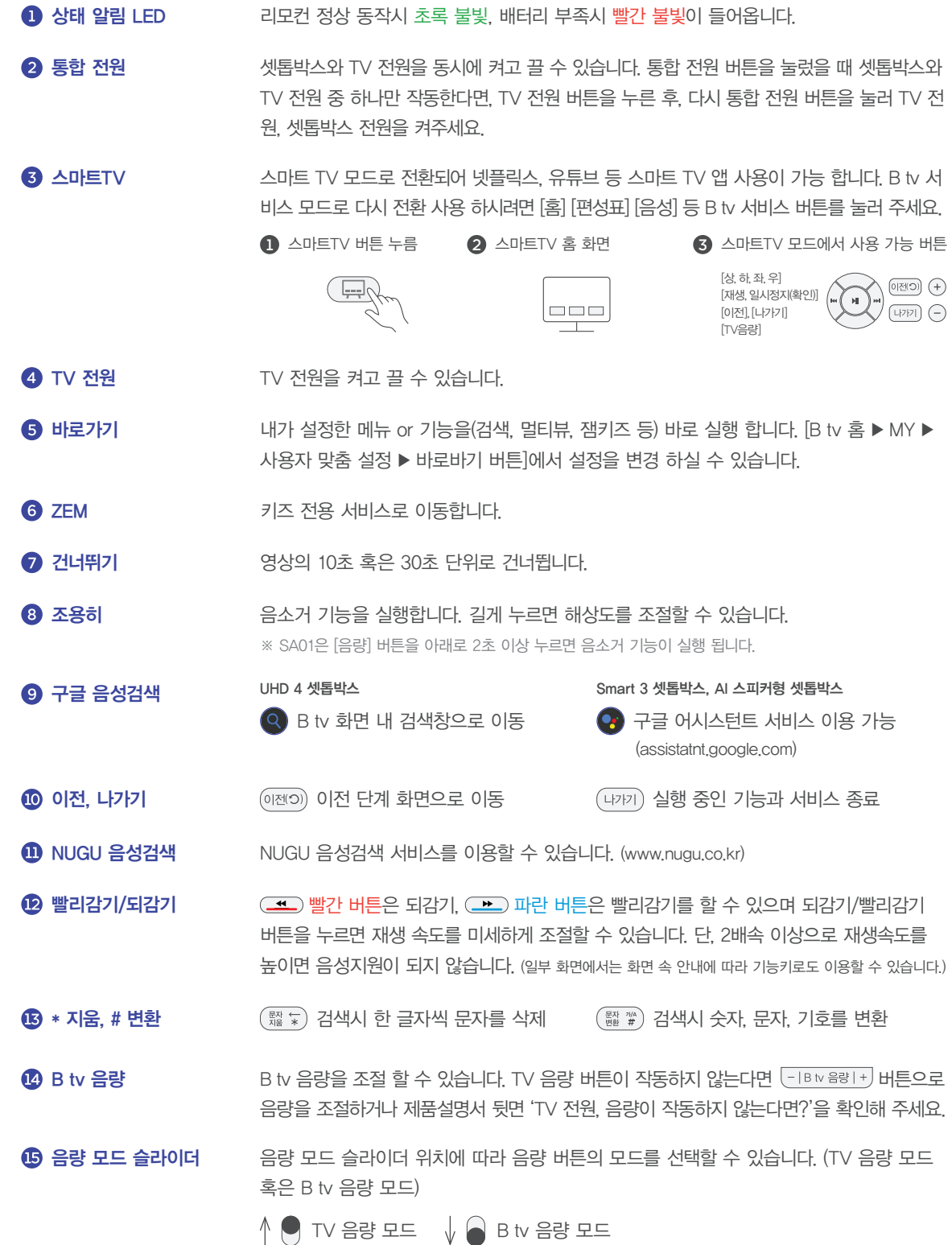

## B tv 홈 화면 만나보기

한 번만 설정하면 TV를 켤 때마다 홈 화면을 바로 보실 수 있어요. 홈 ▶ 설정 ▶ 시작화면 설정 ▶ '홈' 화면 선택 리모컨의 버튼을 눌러 B tv만의 홈 화면을 만나보세요.

TV를 켜자마자 볼만한 콘텐츠가 한눈에!

본방에서 놓친 드라마/예능을 바로바로 최신 영화와 인기 해외 드라마를 한 곳에 애니/키즈부터 시니어 전용 콘텐츠까지

B tv 홈

- $\mathbf 0$  검색 직접 검색어를 입력해 보고 싶은 콘텐츠를 찾을 수 있어요.
- **2** MY 최근 시청한 VOD, 소장 중인 VOD, 구매 내역 등을 확인할 수 있어요. 내가 가진 B 포인트, TV 포인트 등을 조회하고, B tv의 설정을 변경할 수 있어요.
- 8 월정액 영화, TV 다시보기, 키즈 등 B tv의 다양한 월정액 상품을 확인할 수 있어요. 고객님께서 가입하신 월정액도 쉽고 빠르게 확인해 보세요.
- 4 OCEAN B tv 대표 월정액 OCEAN을 쉽고 빠르게 이용할 수 있어요. 매주 쏟아지는 최신 영화와 해외 드라마를 즐겨보세요.
- $\bigcirc$  해피시니어 시니어 맞춤 서비스와 콘텐츠를 확인할 수 있어요.
- 장르별 메뉴 장르별로 다양한 콘텐츠를 확인할 수 있어요.
- 콘텐츠 블록 가장 많이 시청한 콘텐츠, 최근 시청한 VOD 등 맞춤형 콘텐츠를 한눈에 볼 수 있어요.
- **8** 게임&앱 구글 TV 앱을 포함해, B tv의 다양한 게임과 TV앱을 확인할 수 있어요. ※ [TV 앱 ▶ 구글 설정]에서 구글 서비스와 기기의 환경 설정을 해보세요.
- ZEM 키즈 키즈 맞춤 서비스와 콘텐츠를 확인할 수 있어요.
- **10** YouTube Apple TV 앱 유튜브, 유튜브 키즈, Apple TV 앱을 이용할 수 있어요 (앱이 보이지 않을 경우, 업데이트를 해보세요.)

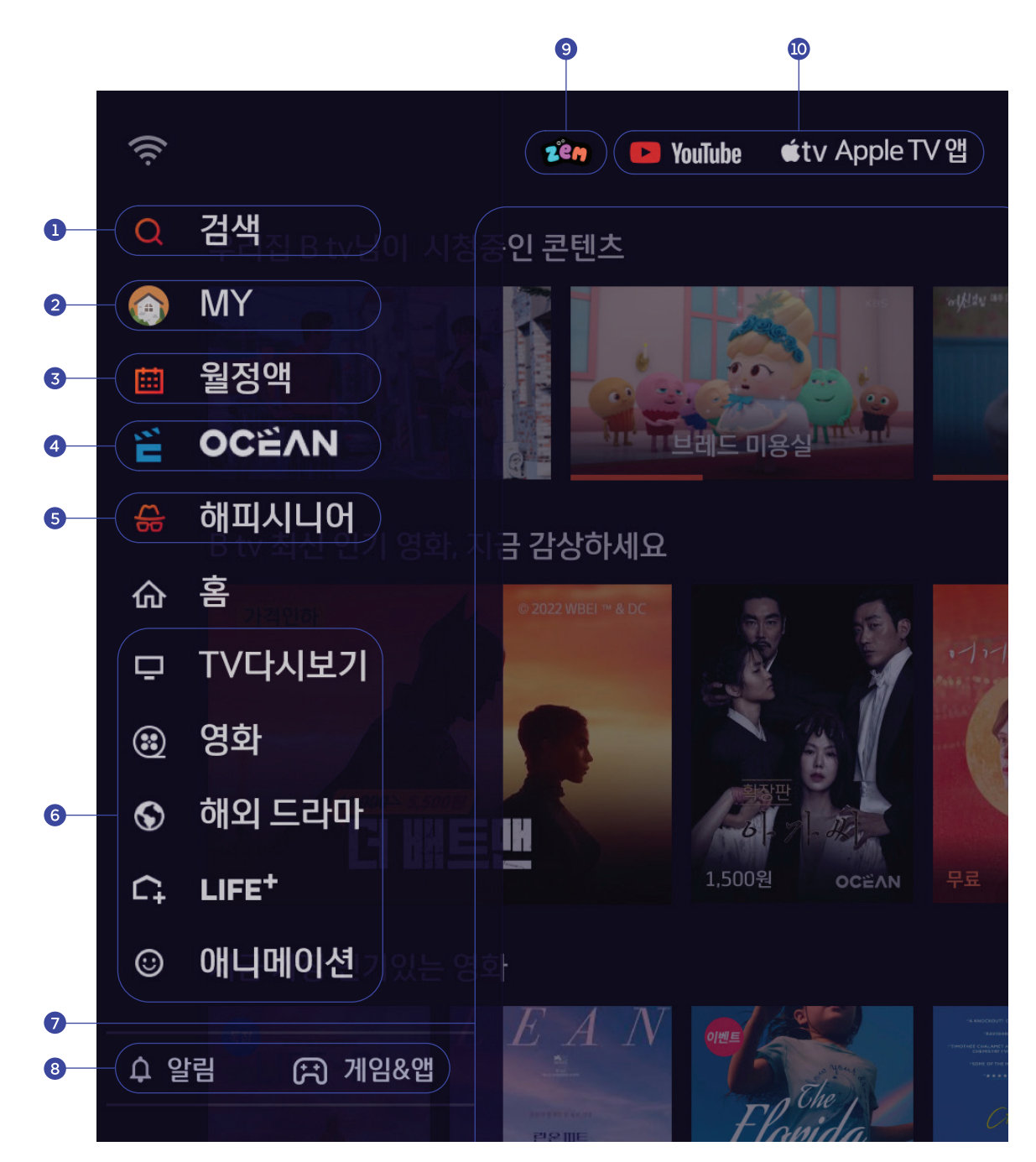

※ 유튜브, Apple TV 앱이 보이지 않을 경우, 최신 버전 업데이트 확인

## B tv 설정하기

## **圖** 인증번호 설정

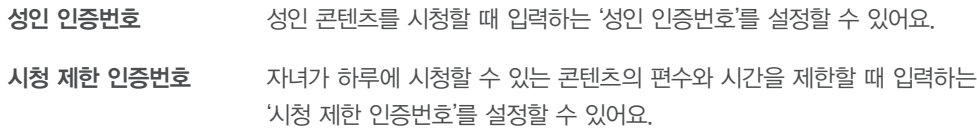

구매 인증번호 콘텐츠를 결제할 때 입력하는 '구매 인증번호'를 설정할 수 있어요. ※ 최초 구매 인증번호는 '1111'로 설정돼 있습니다. 보안을 위해 인증번호를 꼭 변경해 주세요!

## 자녀 안심 설정

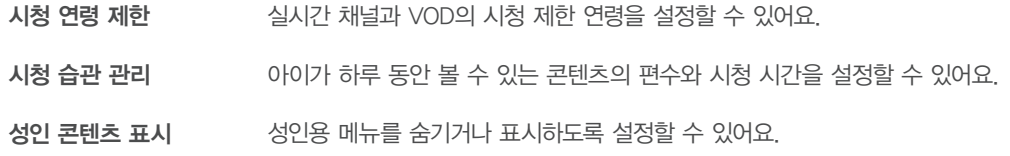

## 국 사용자 맞춤 설정

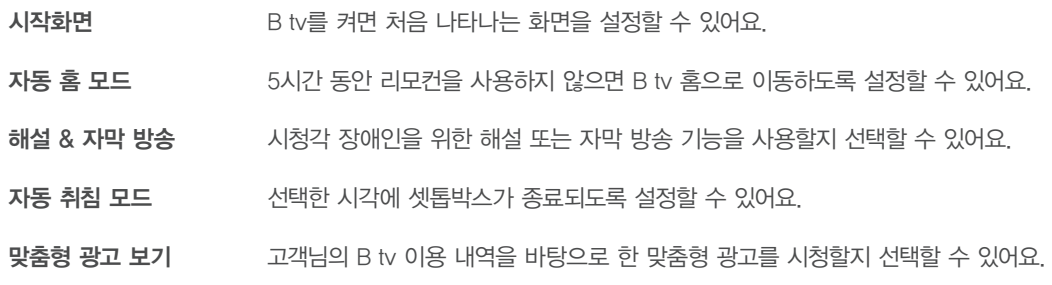

## ZEM 키즈 설정

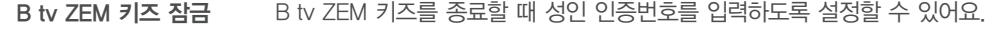

- 우리 아이 프로필 아이의 프로필을 등록하면, 이벤트 알림과 쿠폰을 받을 수 있어요.
- 시청 가이드 캐릭터 아이가 올바른 시청 습관을 갖도록 도와줄 시청 가이드 캐릭터를 선택할 수 있어요.
- 생활 알림 설정 유치원 가는 시간, 식사 시간, 휴식 시간, 잘 시간 등을 설정하면, B tv ZEM 키즈 화면에 알람이 나타나요.
- 시력 보호 설정 키즈 채널을 시청할 때 눈에 해로운 블루라이트가 차단되도록 설정할 수 있어요. ※ ZEM 키즈 설정은 [ZEM 키즈 ▶ 키즈 설정]에서도 변경할 수 있습니다.

## 화면/음향 설정

화면/음향 설정 기능한 화면의 해상도, 화질, 비율, 색상, 사운드, 스크린 세이버 사용 여부 등을 설정할 수 있어요.

## 실시간 TV 설정

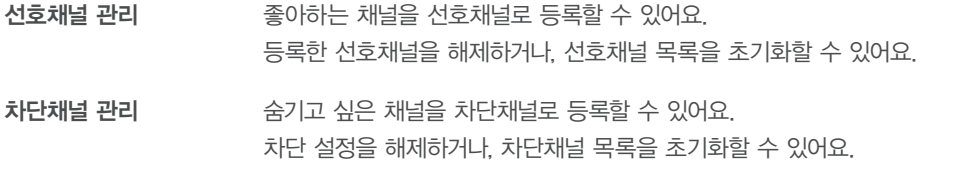

## **BB** 멀티뷰 설정

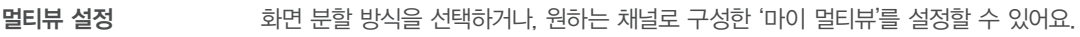

## **© 시스템 설정**

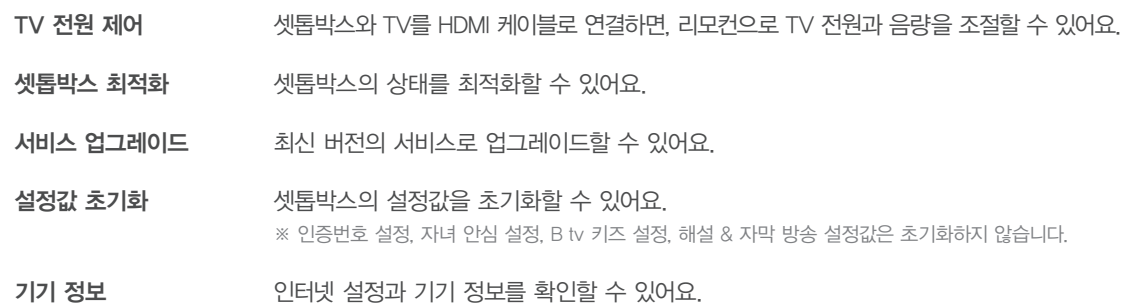

## 기기 연결 설정

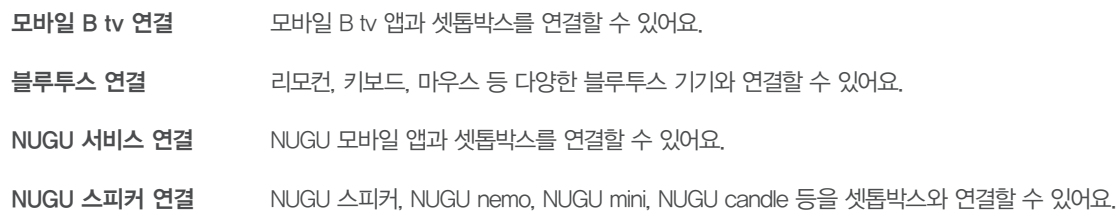

## 상황별 문제 해결하기

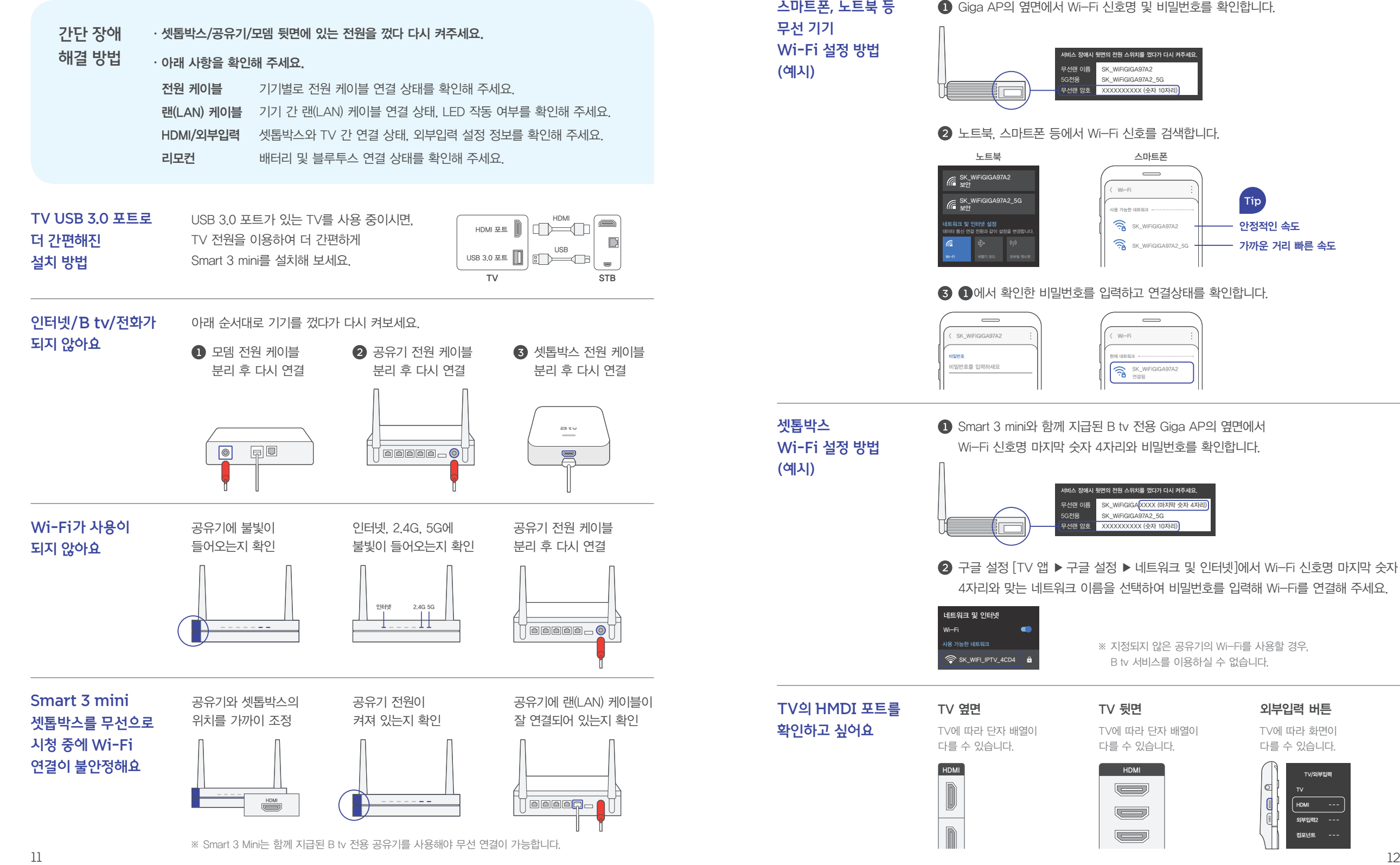

#### 노트북, 스마트폰 등에서 Wi-Fi 신호를 검색합니다. 노트북 스마트폰  $\qquad \qquad \qquad$ SK\_WiFiGIGA97A2 보안 < Wi-Fi Tip SK\_WiFiGIGA97A2\_5G 보안 사용 가능한 네트워크 SK\_WiFiGIGA97A2 안정적인 속도 네트워크 및 인터넷 설정 데이터 통신 연결 전환과 같이 설정을 변경합니다. SK\_WiFiGIGA97A2\_5G 가까운 거리 빠른 속도 Wi<del>-Fi</del> | 비행기 모드 | 모바일 핫스핏  $\bigcirc$   $\bigcirc$  에서 확인한 비밀번호를 입력하고 연결상태를 확인합니다.  $\qquad \qquad$ SK\_WiFiGIGA97A2 < Wi-Fi 비밀번호 현재 네트워크 비밀번호를 입력하세요 SK\_WiFiGIGA97A2 연결됨 셋톱박스 Smart 3 mini와 함께 지급된 B tv 전용 Giga AP의 옆면에서 Wi-Fi 설정 방법 Wi-Fi 신호명 마지막 숫자 4자리와 비밀번호를 확인합니다. .<br>비스 장애시 뒷면의 전원 스위치를 껐다가 다시 켜주세요 무선랜 이름 SK\_WiFiGIGA XXXX (마지막 숫자 4자 SK\_WiFiGIGA97A2\_5G 5G전용 무선랜 암호 XXXXXXXXXX (숫자 10자리)  $\bigcirc$  구글 설정  $\mathsf{TV}$  앱 ▶ 구글 설정 ▶ 네트워크 및 인터넷 에서 Wi-Fi 신호명 마지막 숫자 4자리와 맞는 네트워크 이름을 선택하여 비밀번호를 입력해 Wi-Fi를 연결해 주세요. 네트워크 및 인터넷 Wi-Fi 사용 가능한 네트워크 ※ 지정되지 않은 공유기의 Wi-Fi를 사용할 경우, SK\_WIFI\_IPTV\_4CD4 6 B tv 서비스를 이용하실 수 없습니다. TV의 HMDI 포트를 TV 옆면 TV 뒷면 TW 등에 이어 외부입력 버튼 확인하고 싶어요 TV에 따라 단자 배열이 TV에 따라 단자 배열이 TV에 따라 화면이 다를 수 있습니다. 다를 수 있습니다. 다를 수 있습니다. HDMIHDMI <sub>TV/외부입력</sub>  $\begin{matrix} \end{matrix}$  $\sqrt{2}$ TV HDMI  $\overline{\phantom{a}}$ 외부입력2 ---  $\blacksquare$  $\overline{(-)}$ 컴포넌트 ---

 $\triangle$ 마트폰, 노트북 등  $\qquad \bigodot$  Giga AP의 옆면에서 Wi-Fi 신호명 및 비밀번호를 확인합니다.

비스 장애시 뒷면의 전원 스위치를 껐다가 다시 켜주세!

SK\_WiFiGIGA97A2 SK\_WiFiGIGA97A2\_5G XXXXXXXXXX (숫자 10자리)

무선랜 이름 5G전용 무선랜 암호

무선 기기

(예시)

(예시)

Wi-Fi 설정 방법

소프트웨어 업데이트가 잘 되지 않아요

확인해 주세요.

셋톱박스 뒷면에 랜(LAN) 케이블이 잘 연결되어 있는지

 $\circ$  n  $\circ$ 

셋톱박스 뒷면의 전원 케이블을 뺐다가 다시 연결해 주세요.

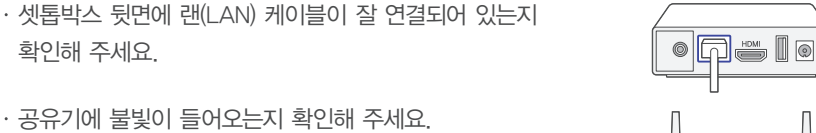

공유기에 불빛이 들어오는지 확인해 주세요.

확인해 주세요.

갑자기 화면이 멈췄어요

B tv를 시작할 때 셋톱박스 옆면에 불빛이 켜지지 않아요

셋톱박스 뒷면에 전원 어댑터가 잘 연결되어 있는지 확인해 주세요.

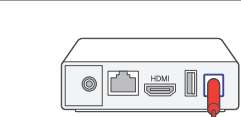

 $\circ$   $\Box$   $\bullet$   $\Box$   $\circ$ 

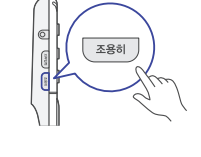

※ SA01 리모컨의 경우 화면이 나올 때 까지 리모컨의 [편성표] 버튼을 (3초 이상) 길게 눌러 해상도를 변경해 주세요.

- 화면이 나올 때까지 리모컨의 [조용히] 버튼을 길게 눌렀다 떼기를 반복해 주세요.
- 리모컨의 [외부입력] 버튼을 눌렀다 떼기를 반복해 주세요.
- TV의 외부입력(HDMI) 설정이 알맞게 변경될 때까지
- TV의 외부입력이 HDMI로 설정되어 있는지 확인해 주세요.
- 
- B tv 화면이나 소리가 나오지 않아요

상황별 문제 해결하기

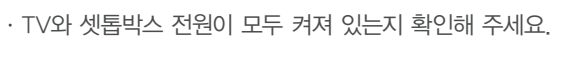

- 
- 
- 
- 

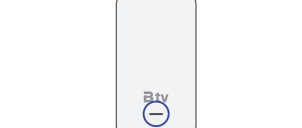

**Btv**  $\boxed{\text{C}^{\text{NUGU}}_{\text{max}}}$ 

 $HDMI$ 

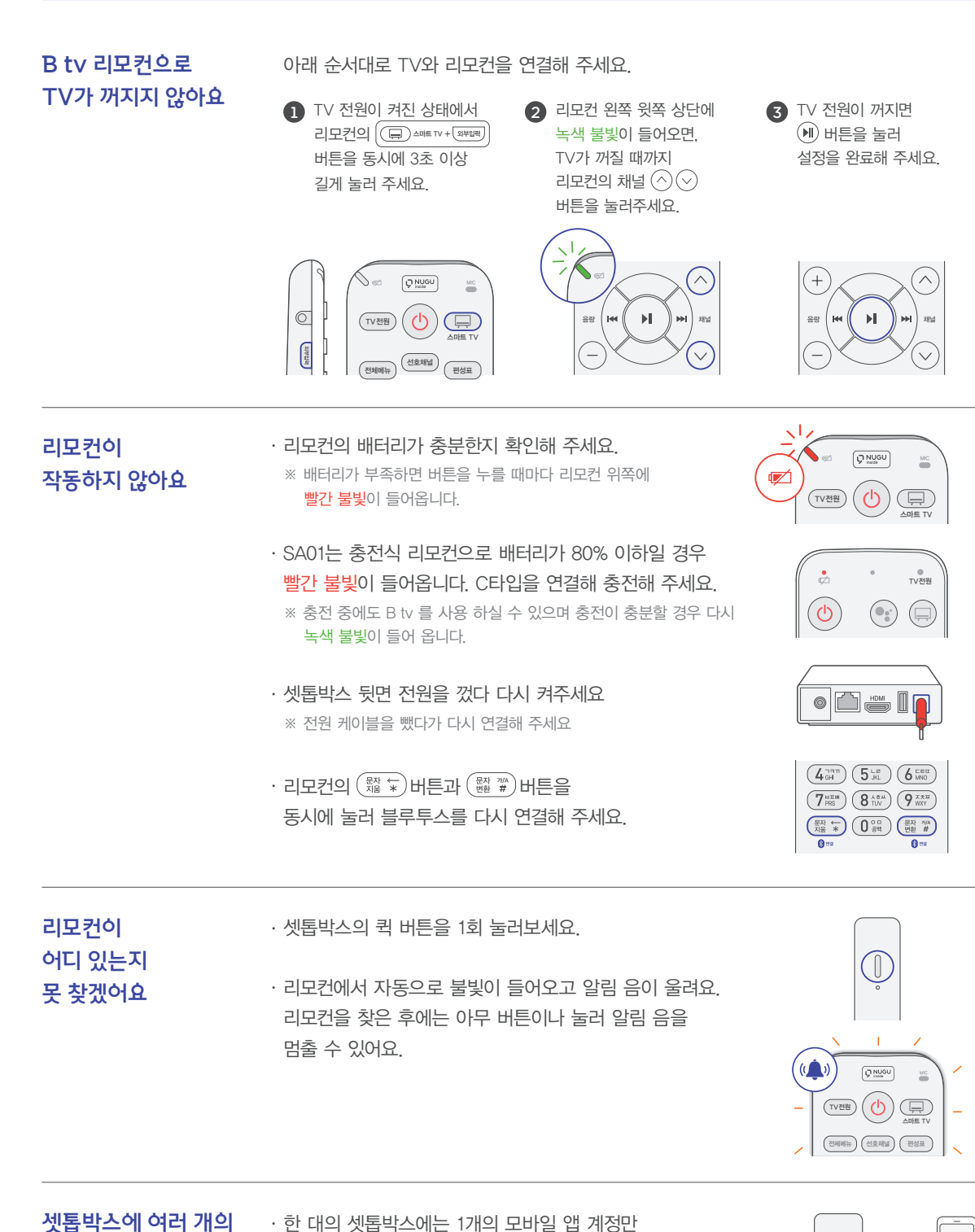

연결할 수 있어요. 연결된 NUGU 앱 계정을 바꾸려면

※ 연결된 모바일 앱의 계정 정보를 바탕으로 서비스가 제공됩니다.

기존 연결을 해제한 후 다시 연결해 주세요.

NUGU 앱 계정을 연결하고 싶어요

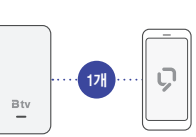

## OTT 앱 이용하기

모바일로 즐기는 OTT 서비스를 B tv에서! B tv와 함께하는 즐거운 OTT 생활

YouTube, wavve 등 다양한 OTT 서비스를 B tv에서 가족과 함께 즐겨보세요.

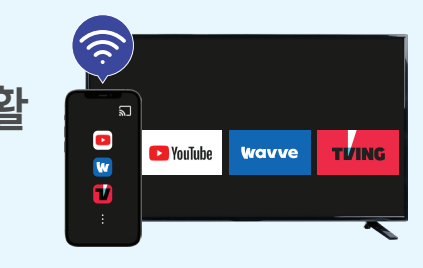

 $\blacktriangleright$  YouTube

#### YouTube 이용방법

#### 홈 화면 ▶ YouTube

홈 화면 상단 YouTube 선택 혹은 리모컨의 버튼을 누른 후 "유튜브"라고 말해보세요. 유튜브 좌측 메뉴의 로그인 및 검색을 통해 원하는 영상을 시청할 수 있어요.

#### OTT 앱 설치 및 이용방법

#### 홈 화면 ▶ 게임&앱 ▶ 구글 플레이스토어

홈 화면 하단의 게임&앱 진입하여 구글 플레이스토어 로그인 후 OTT 서비스를 실행하여 이용할 수 있어요.

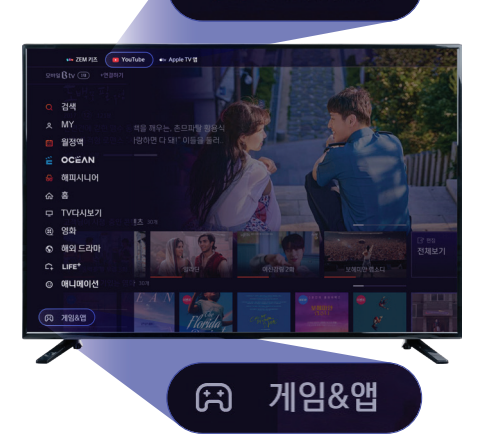

## 모바일 B tv 이용하기

집에서는 B tv, 집 밖에서는 모바일 B tv!

온 가족이 함께 즐기는

# mobile **Btv**

스마트 기기 최대 4대까지 이용 어디서나 바로! TV와 모바일에서 시청하던 콘텐츠 이어보기 콘텐츠를 모아 모아! 무료 및 이용권 전용 메뉴 리모컨 기능과 편성표가 쏙~ 편리해진 B tv 제어 기능

# 자유로운 콘텐츠 생활, 모바일 B tv

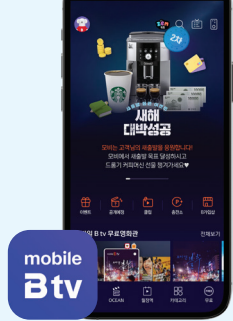

셋톱박스와 스마트 기기가 같은 네트워크에 연결되어 있으면 바로 연결할 수 있어요. 모바일 B tv 앱에서 [MY ▶ B tv 연결하기 ▶ WiFi로 연결하기

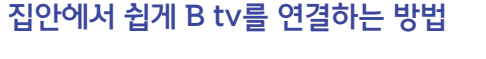

#### Wi–Fi로 연결하기

B tv와 동일한 네트워크에 연결되어 있다면 B tv를 켜지 않고도 빠르게 연결 가능합니다.

#### $\odot$  B tv 인증번호로 연결하기

TV에서 확인한 B tv 인증번호를 입력하시면 바로 연결됩니다. ※ Smart 3 mini : 측면 버튼을 3초간 선택

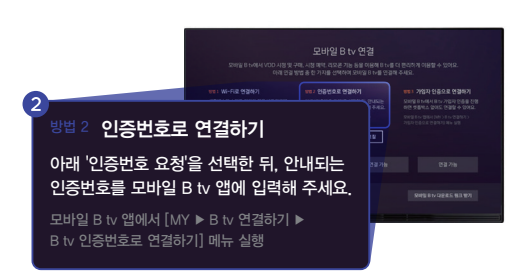

#### TV로 모바일 화면 전송

#### 모바일 화면 ▶ TV로 화면 전송

모바일에서 YouTube 또는 다양한 OTT 앱을 실행해 주세요.  $\cdot$  화면에 표시된  $\bigcirc$  화면 전송 버튼을 눌러 B tv와 연결할 수 있어요.

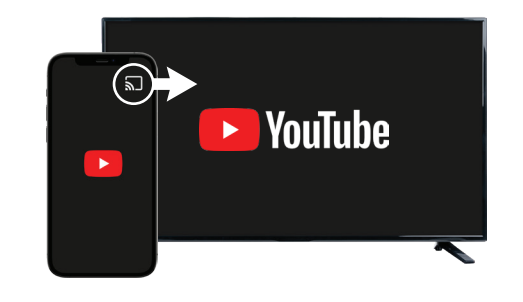

※ OTT 서비스는 Smart 3 셋톱박스, AI 스피커형 셋톱박스에 한하여 이용할 수 있습니다.

※ OTT 서비스를 이용하려면 별도의 가입이 필요합니다.

※ 넷플릭스 등 일부 OTT 앱은 기능 지원되지 않습니다.

#### 집 밖에서 tv 없이 간편하게 연결하는 방법

#### 3 가입자 인증으로 연결하기

셋톱박스와 떨어져 있어도 B tv 가입자 명의의 휴대폰으로 인증하고 연결하실 수 있습니다.

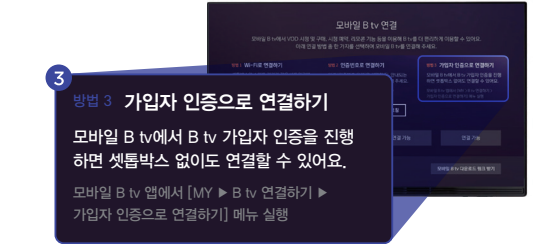

## 더 새로워진 AI B tv 만나보기

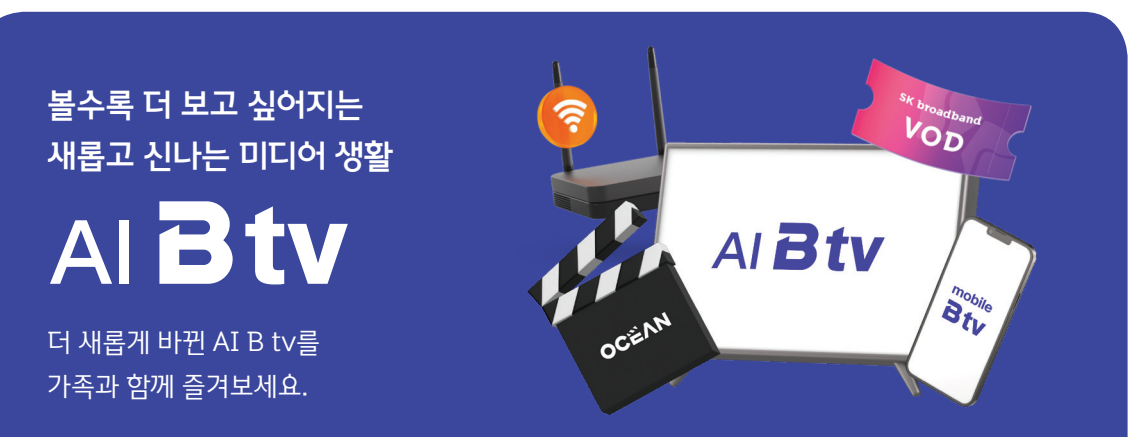

#### **■ 모바일 B tv** OCEAN

스마트 기기 최대 4대까지 무료로 이용 가능하며 TV, 모바일 어디서든 편리하게 시청 중인 VOD를 이어볼 수 있어요.

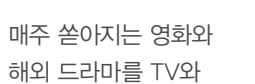

모바일에서 자유롭게 시청할 수 있어요.

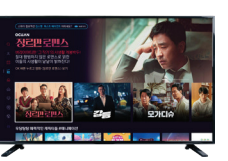

#### B tv ZEM 키즈 해피시니어

영유아부터 초등학생까지, 보면 볼수록 똑똑해지는 B tv ZEM 키즈로 집에서도 학습하세요.

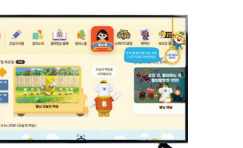

 $\overline{\mathbf{B}}$ tv

더 편하게! 더 즐겁게! 시니어를 위한 맞춤 서비스를 이용해 보세요.

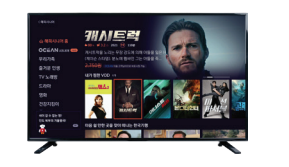

리모컨 전쟁은 그만!

## 이제, 방에서 콕 나만의 tv를 즐기세요

B tv 하나 더 가입하면 기본요금 무조건 50% 할인!

※ 추가 혜택은 변경될 수 있습니다. 인기 월정액 10종과 B 포인트 10,000P까지!

**가입문의 《106** 

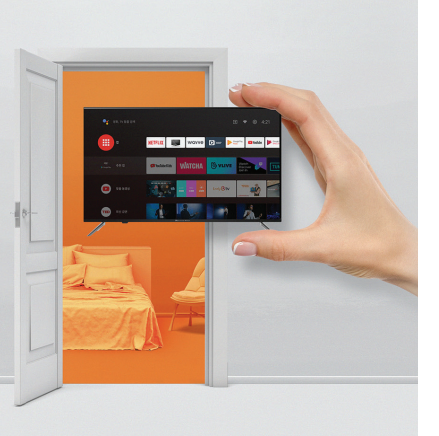

## 채널표

## SK브로드밴드 홈페이지에서 아래 경로를 이용하시면 요금제별 채널 정보를 확인하실 수 있습니다.

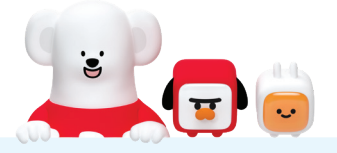

#### www.skbroadband.com ▶ B tv ▶ 채널 편성표 ▶ 채널표 다운로드

#### $\bullet$  홈페이지 접속

인터넷 주소창에 www.skbroadband.com을 입력 또는 SK브로드밴드를 검색합니다.

#### **2** B tv 메뉴로 이동

상단 메뉴 중 B tv를 클릭합니다.

#### $\bigcirc$  채널 편성표 선택

B tv 메인 화면의 채널 편성표 버튼을 클릭합니다.

#### $4$  채널표 다운로드

가입한 요금제를 선택하여 채널표 다운로드를 클릭하면 자동으로 다운로드가 시작됩니다.

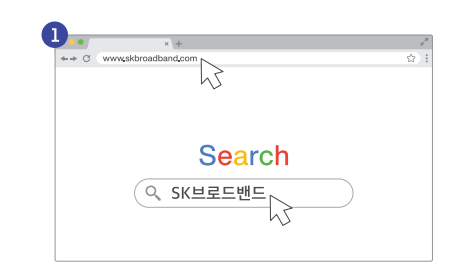

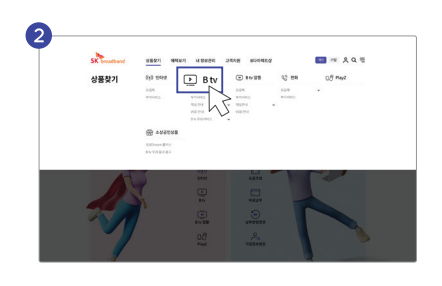

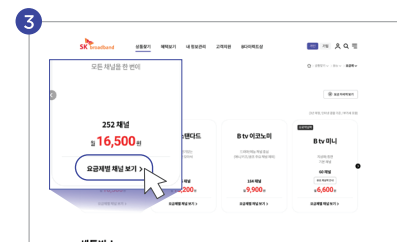

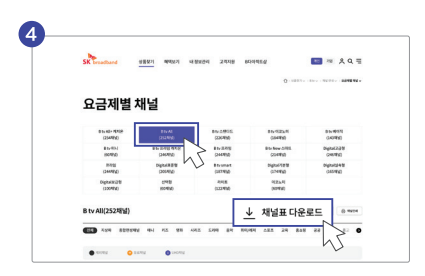

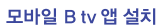

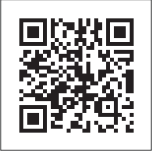

B tv 서비스

고객센터 106 www.skbroadband.com NUGU 알아보기

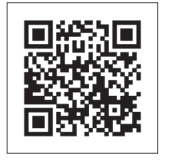

NUGU 서비스 고객센터 1670-0110 www.nugu.co.kr